### **Enregistrement de l'utilisateur**

Pour utiliser le SIFE 2.0, un processus d'inscription unique est requis. Le présent document décrit les étapes nécessaires pour enregistrer votre compte d'utilisateur et accéder au SIFE 2.0 :

Ce processus d'inscription vous demandera de passer par les étapes suivantes :

- 1. inscrire à un compte GO Secure
- 2. Valider votre compte GO Secure
- 3. Demander l'accès au SIFE 2.0
- 4. Valider votre accès SIFE 2.0

Si vous rencontrez des problèmes ou avez des questions durant le processus d'enregistrement, veuillez envoyer un courriel à *efis.support@ontario.ca* 

#### **Important :**

Avant de commencer le processus d'inscription, vous devez vérifier que votre ordinateur a été configuré avec le navigateur requis (Internet Explorer 8 ou 9, ou Firefox v17). Des instructions pour l'installation et la configuration ont été fournis à chaque conseil. S'il vous plaît, contactez votre agent de support informatique si vous avez des questions à ce sujet**.** 

## **Étape 1: S'inscrire à un compte GO Secure**

EFIS 2.0 soutient actuellement l'utilisation d'Internet Explorer 9 et de Firefox 17, et on peut également y avoir accès au moyen de GO Secure, d'un certificat PKI ou d'un nom d'utilisateur/mot de passe.

### **Accès avec le certificat PKI :**

Notez que si vous décidez de vous inscrire avec PKI, vous devez utiliser Internet Explorer comme navigateur pour accéder à EFIS 2.0. PKI ne fonctionne pas avec FireFox.

Veuillez cliquer sur ce lien : [https://efis.fma.csc.gov.on.ca/workspace/index.jsp. Veuillez cliquer sur «](https://efis.fma.csc.gov.on.ca/workspace/index.jsp) Se connecter avec PKI » et passer à l'étape 3, Demander l'accès à EFIS. Veuillez noter que vous aurez accès à EFIS 2.0 uniquement à partir d'un ordinateur qui a accès à votre certificat PKI.

Si vous êtes un utilisateur interne du ministère, vous devez vous inscrire à l'aide du certificat PKI.

#### **Accès avec un nom d'utilisateur/mot de passe :**

Si vous n'avez pas de certificat PKI ou que vous ne souhaitez pas l'utiliser comme choix d'accès, veuillez suivre les étapes suivantes pour vous inscrire.

Pour vous inscrire à votre nouveau compte Go secure, cliquez sur le lien suivant : <https://efis.fma.csc.gov.on.ca/workspace/index.jsp>

Sur l'écran d'ouverture de session, cliquez sur Vous n'avez pas de compte? Inscrivez-vous maintenant.

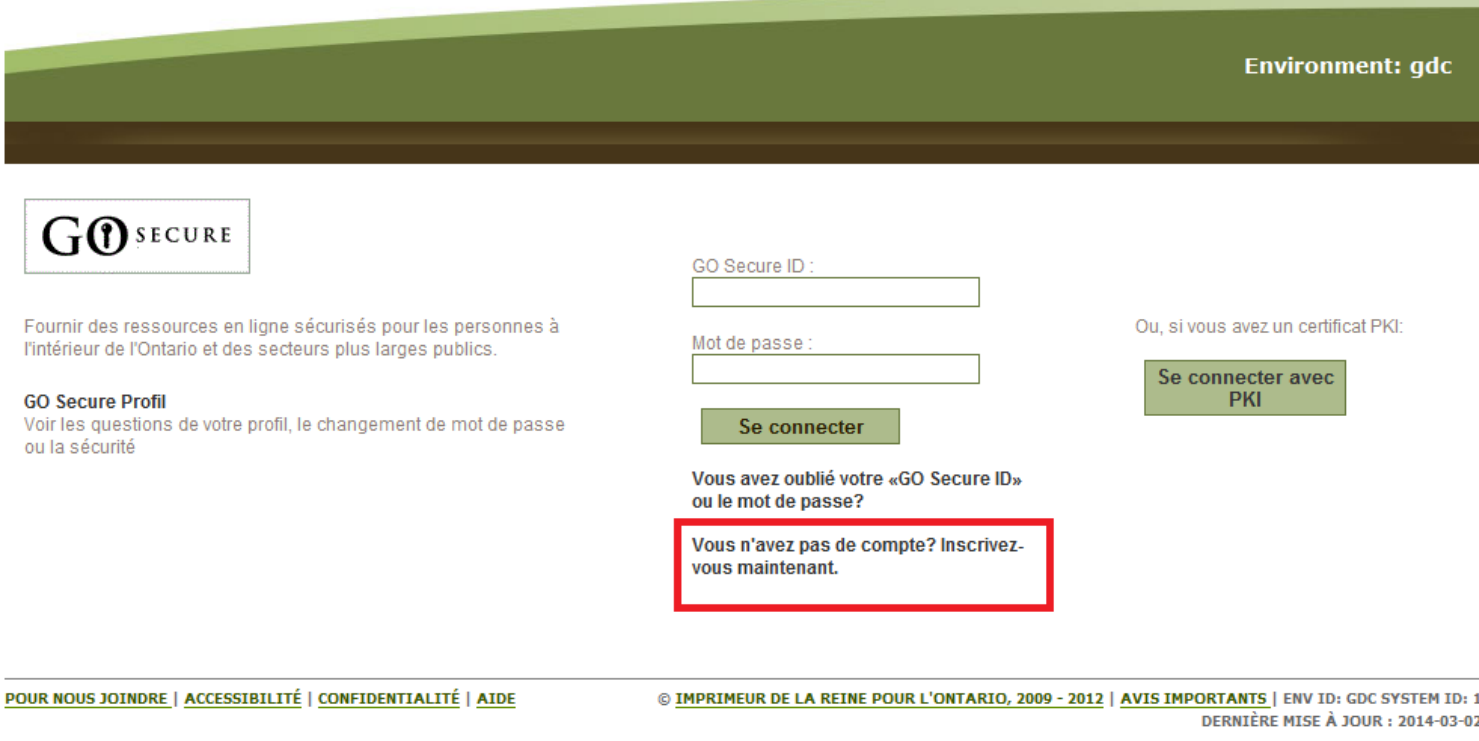

Une fois que vous sélectionnez l'option **Inscrivez-vous maintenant**, vous serez invité à l'écran *Informations de base*. Saisissez tous les champs obligatoires et cliquez sur **Suivant**.

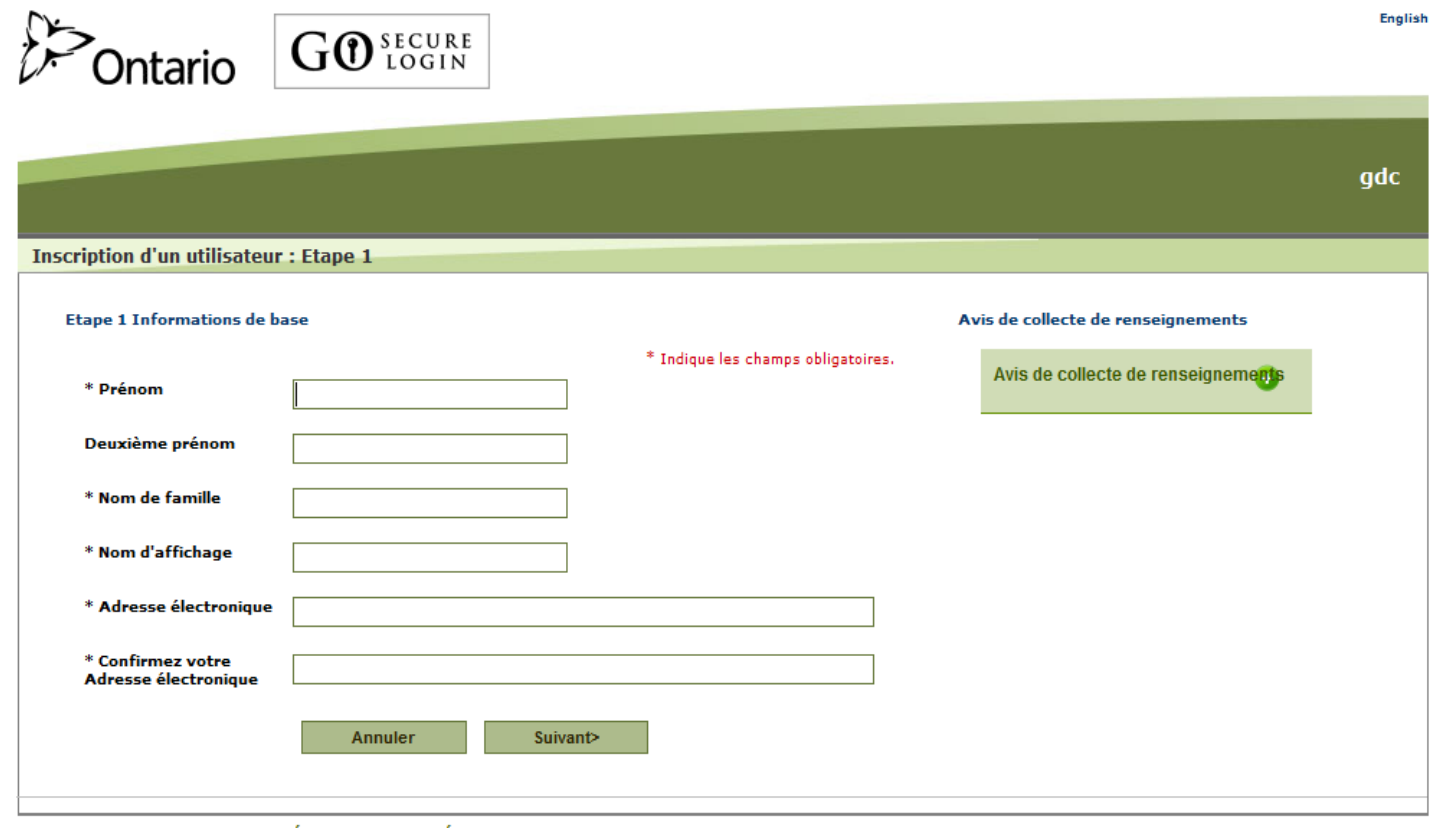

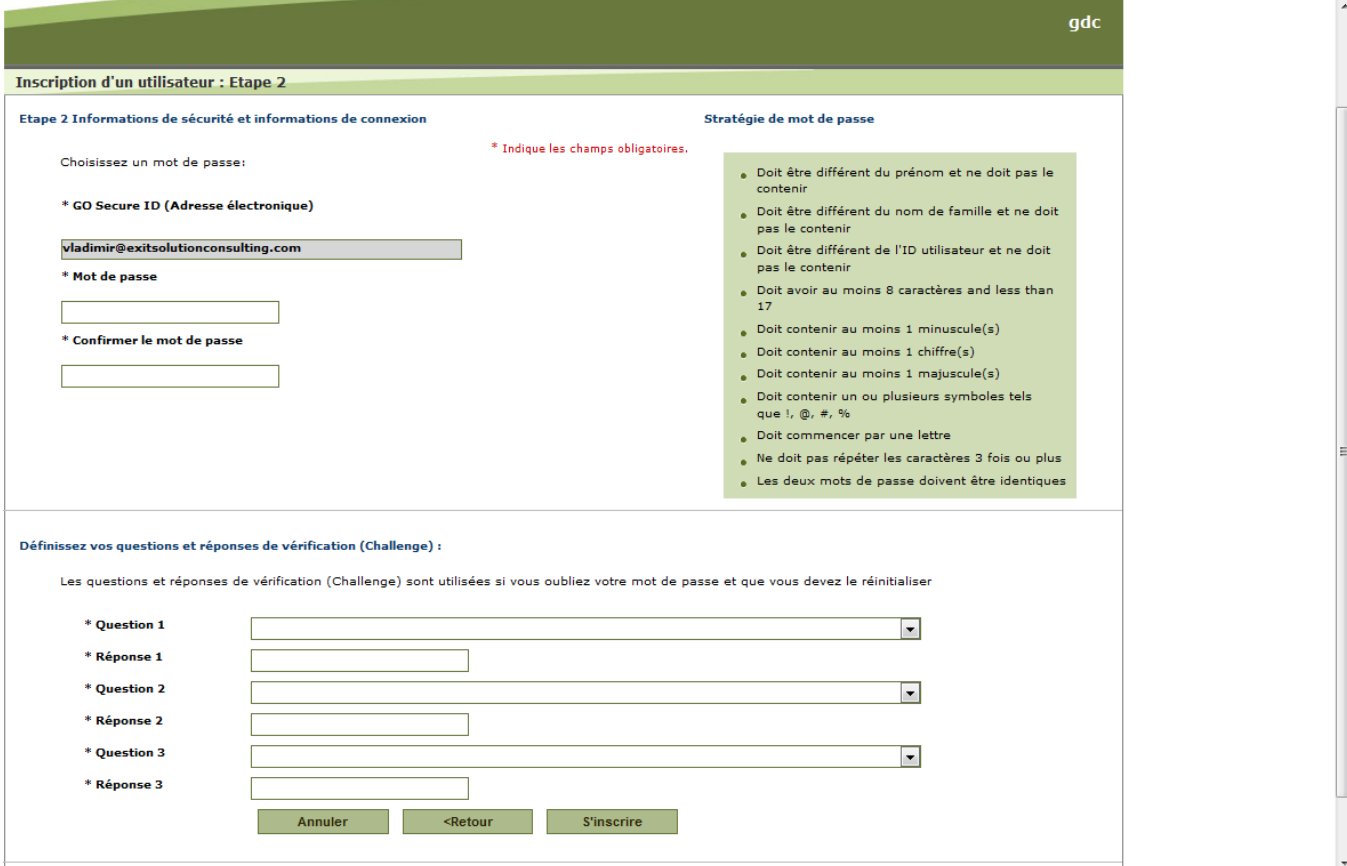

Vous serez invité à saisir un Identifiant GO Secure (GO Secure ID) et un mot de passe. Le GO Secure ID **doit** être votre **adresse courriel** valide auprès de votre conseil scolaire. Le mot de passe doit répondre aux critères énumérés à l'écran. Terminez tous les champs obligatoires et cliquez sur **S'inscrire**.

### Pour compléter l'étape 1, lire et accepter les **Conditions d'utilisation**

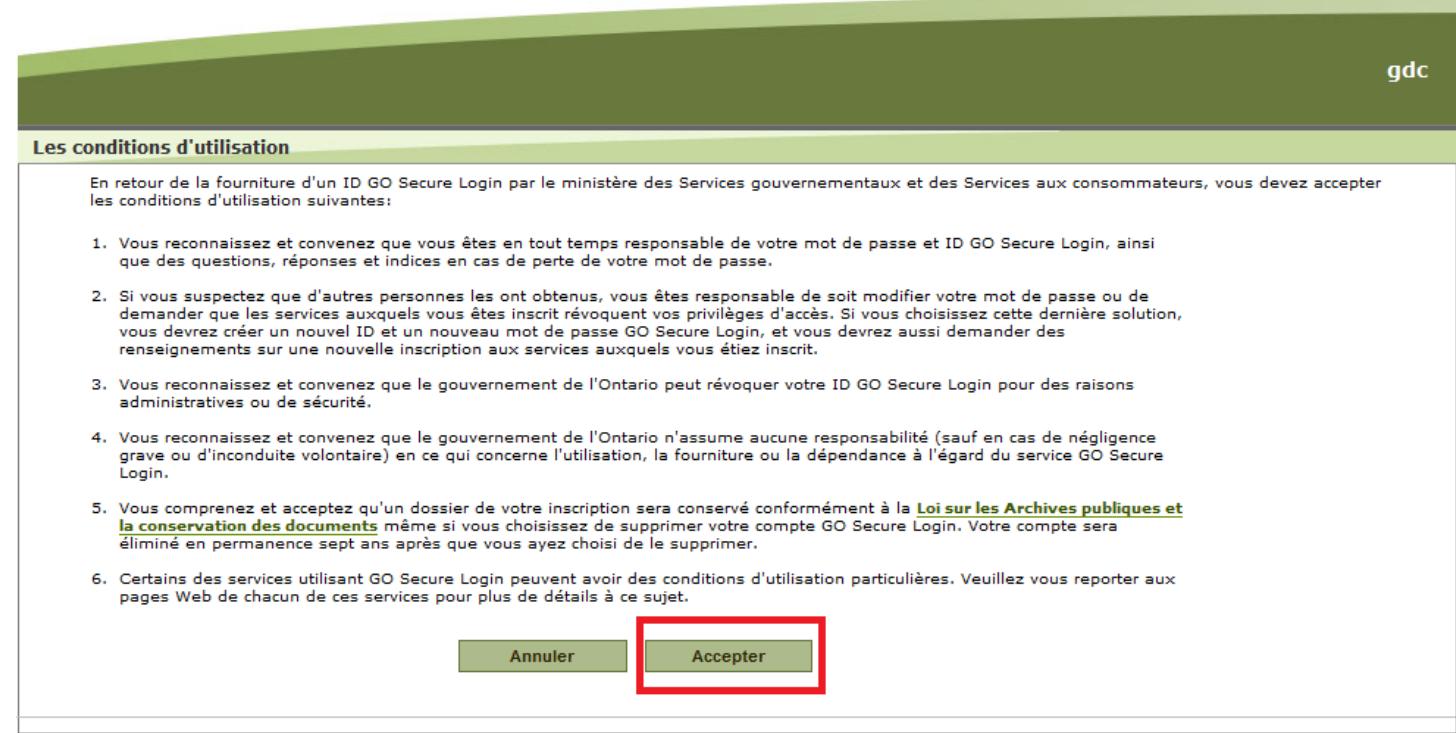

Après avoir accepté les Conditions d'utilisation, vous pourrez vois l'écran de « Félicitations » suivant confirmant que vous vous êtes inscrit avec succès pour un compte Go Secure.

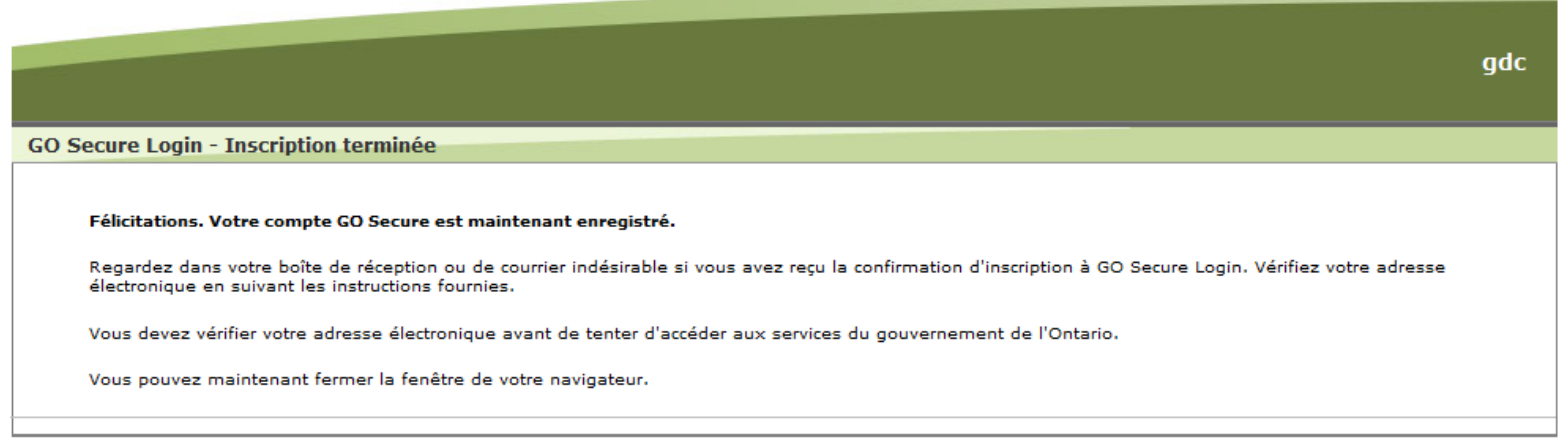

Passez à l'étape 2.

# **Étape 2 : Valider votre compte GO Secure**

Après avoir accepté les Conditions d'utilisation à la fin de l'étape 1, une réponse par courriel sera envoyée à l'adresse courriel indiquée à l'étape 1. Connectez-vous à votre compte de messagerie pour vérifier si vous avez reçu ce courriel dans votre boîte de réception. Si oui, ouvrez le message et cliquez sur le lien fourni ; sinon, vérifiez votre dossier de courrier indésirable. Si vous n'avez toujours pas reçu le courriel de confirmation, nous vous prions de contacter [efis.support@ontario.ca](C:\Users\SouranDi\AppData\Local\Microsoft\Windows\Temporary Internet Files\Content.Outlook\GCP8LSB1\efis.support@ontario.ca) pour de l'aide.

Le lien reçu vous conduira à la **page de connexion** Go Secure. Entrez le nom d'utilisateur et le mot de passe que vous aviez fourni lors du processus d'inscription et cliquez sur « **Se connecter** »

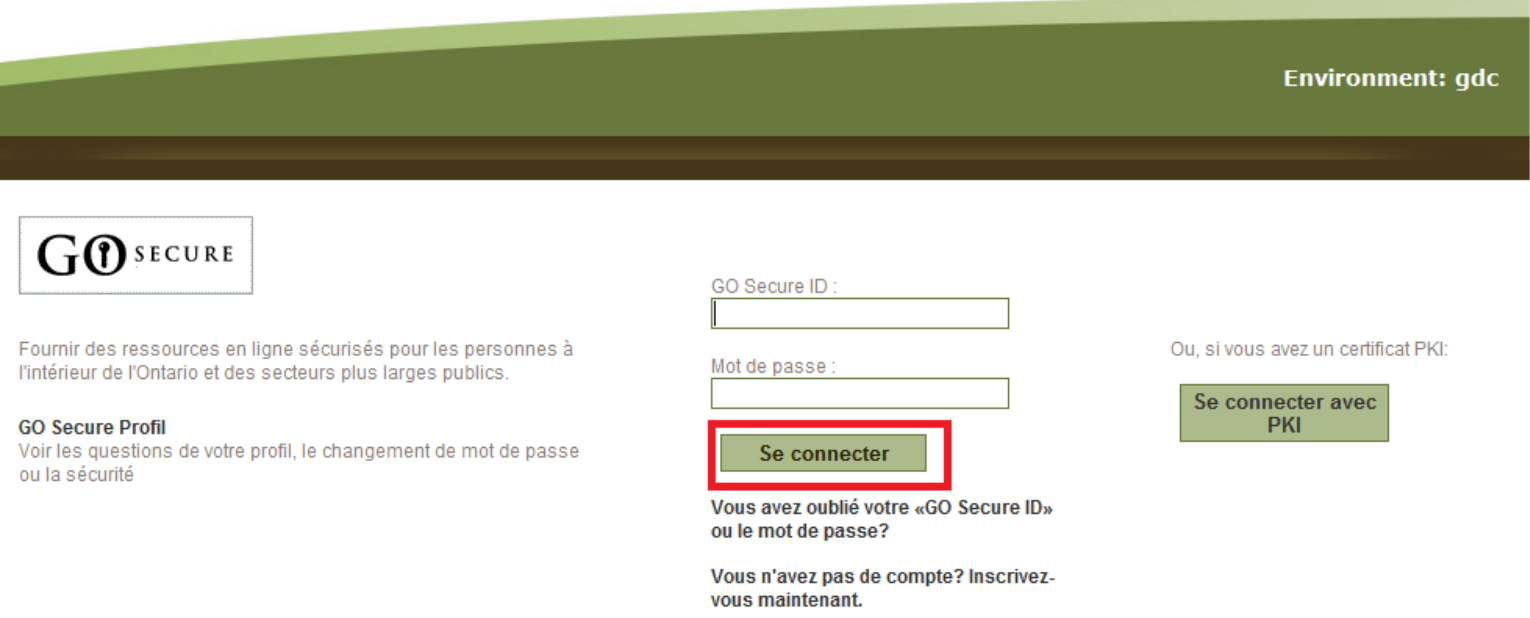

Une fois que vous vous serez connecté avec succès, vous verrez l'écran **Connexion Go Secure – Confirmation de courriel**. Cliquez sur le mot « **ici** » afin de compléter l'étape 2.

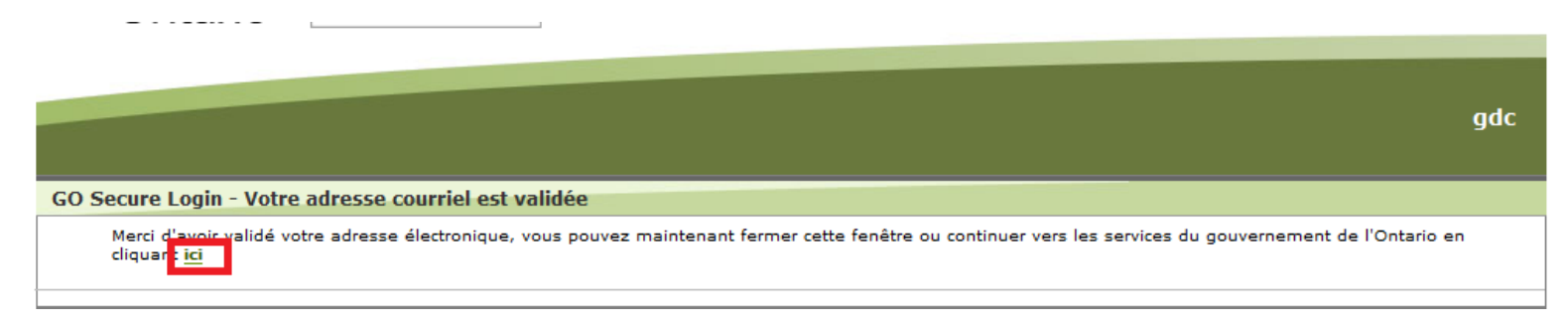

Vous avez maintenant complété l'étape 2.

# **Étape 3 : Demander l'accès au SIFE 2.0**

Sur l'écran suivant, votre courriel d'administrateur SIFE vous sera demandé. Veuillez entrer *efis.support@ontario.ca* et **Soumettre**

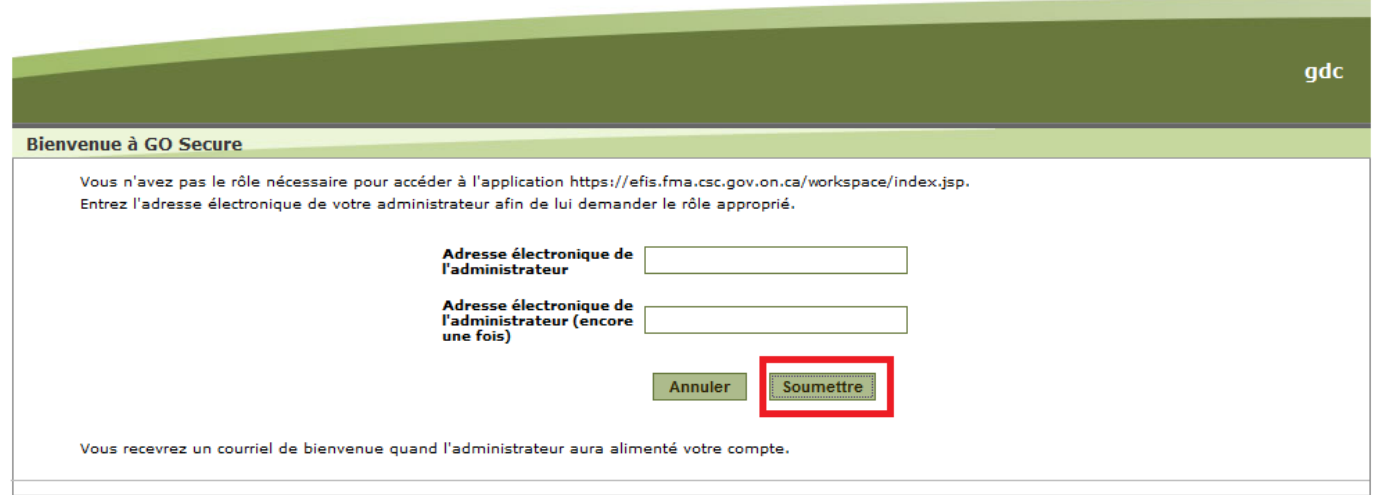

Une fois que vous aurez cliqué sur Envoyer, vous apercevrez l'écran de Confirmation suivant indiquant que votre demande d'accès au SIFE 2.0 a été soumise.

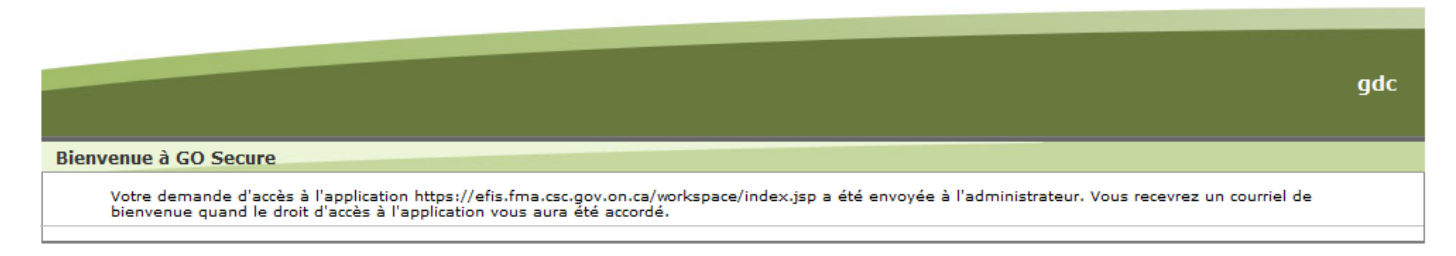

Ceci complète l'étape 3.

## **Étape 4 : Connexion au SIFE et validation de l'accès**

Une fois votre demande reçue, l'administrateur du SIFE mettra votre compte à disposition. Vous devriez recevoir un courriel de bienvenue dans les 48h suivant l'envoie de votre demande. Si tel n'est pas le cas, vérifiez votre dossier de courriers indésirables.

Dans le nouveau courriel de confirmation, cliquez sur le lien fourni. Une fois de plus, vous serez renvoyés vers la page de **connexion** Go Secure.

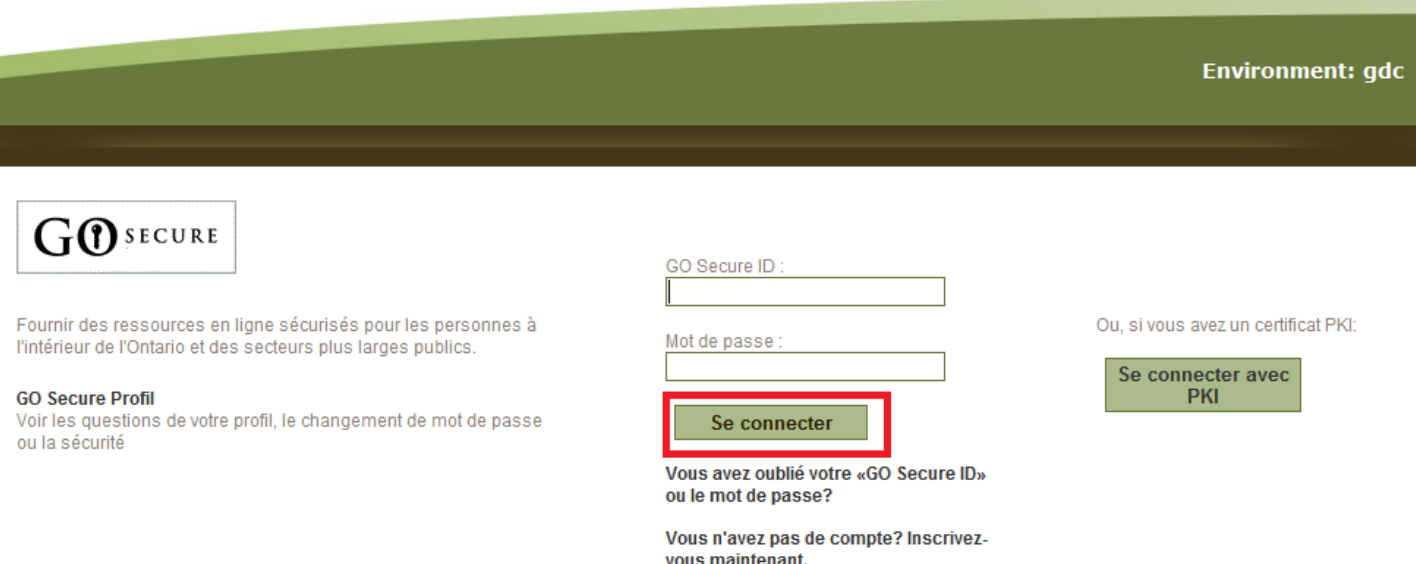

Cette fois-ci, vous serez redirigé vers l'application du SIFE 2.0 après avoir entré vos information de connexion et cliqué sur *Se* **connecter**.

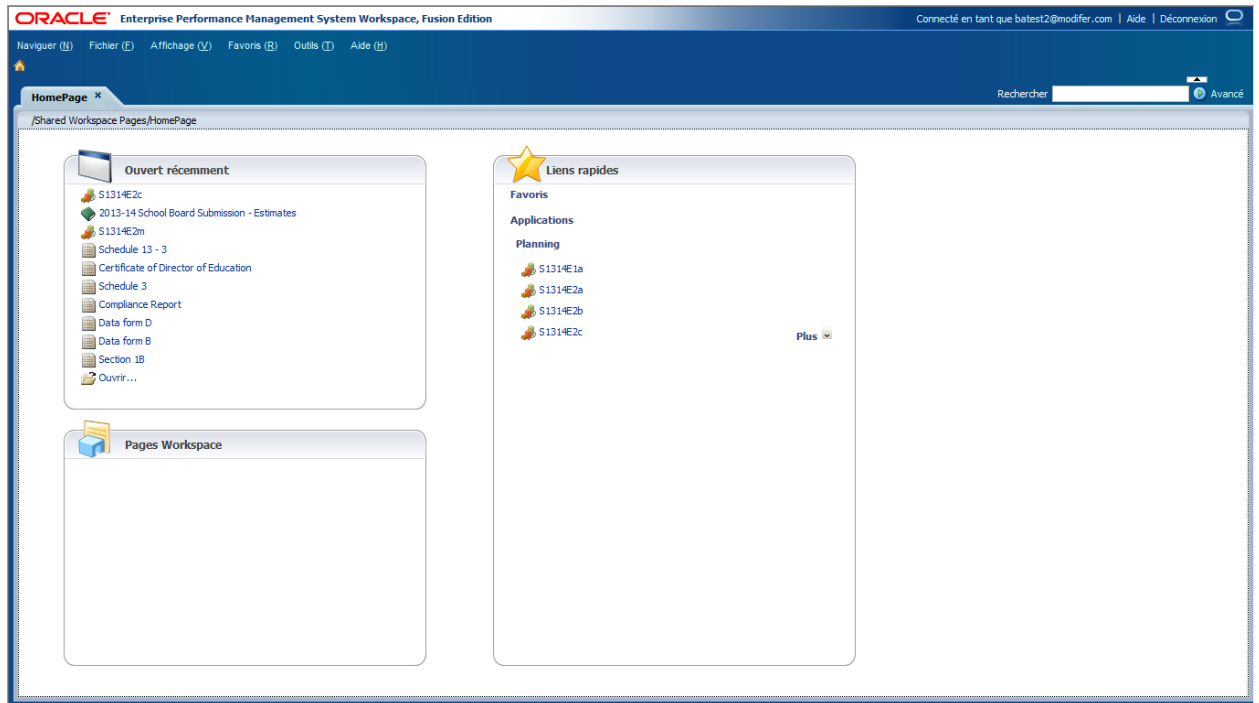

Félicitations ! Le processus d'inscription est à présent terminé.